# 12" Combo Screen Wi-Fi Kit Quick Operation Guide

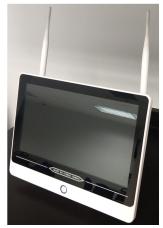

Mobile App Name: REVO Wireless (Android and iOS) NVR Default Password: 123456

Thank you for purchasing this product from REVO. This quick operation guide will introduce the main use of this system. Please feel free to contact us at (866) 625-7386 or at if you have any questions. Due to upgrades or changes in software and/or hardware, this manual may contain inaccurate information without prior notice.

## 1. Installation Notes

- Please do not put liquid containers (such as vases) on the main machine.
- The NVR shall be placed in a sufficiently ventilated space to prevent the plugging or clogging of the vents.
- Check the power supply voltage to prevent device damage caused by voltage mismatch.
- The NVR should be placed within the range of temperature and humidity allowed by its technical specifications.
- 5. The NVR shall not be installed in an environment with severe vibration.
- Dust on the circuit board will cause a short circuit after becoming damp (moisture in the air). In order to ensure proper operation, the case should be dusted as needed with a soft brush with the NVR turned off (do not use metal brushes).

### 2. NVR Interface

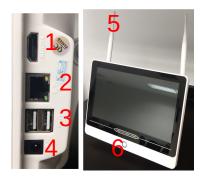

- 1) HDMI Video output
- 2) Ethernet port
- 3) USB Interface: 2 x USB 2.0 interface (supports
- mouse, firmware upgrading.)
  4) Power input, 12VDC, 2A
- 5) Double Wi-Fi Antennas: Supports IPC match code,
- 2.4GHz wireless Internet (not 5GHz)
- 6) Monitor On/Off switch.

## 3. IP Camera Interface

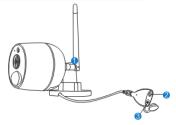

- 1. Wi-Fi antenna: Connects to the NVR via Wi-Fi.
- 2. DC interface: Power input (12VDC, 1A).
- 3. Pair key: Press and hold to pair IPC to NVR. (Only required if replacing a bad camera. New systems come with all cameras paired to the NVR.)

#### 4. Boot wizard

After the successful login, the system will automatically open the "Setup Wizard" interface.

#### Steps:

1, Set the wizard on or off. After the operation is complete, left click on the next button.

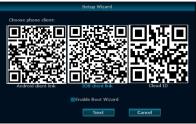

2, General setup. Set the system time, language, key type. The interface is shown below. After the operation is complete, click the Next button.

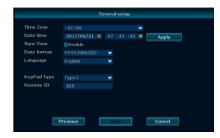

3, Network settings. You can choose to automatically obtain IP address, manually set the IP address and other operations as shown below. After the operation is complete, click the next step to continue the wizard setup, if you want to return to the third step, select the last step.)

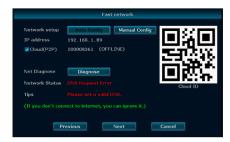

4, Four: hard disk setup. Displays the current hard disk, including the model, capacity, usage, status, and formatting status. To format the hard disk, select the corresponding hard disk, then click the format button. After a few moments, the hard disk format status will be displayed as "formatted." Operation interface as shown below. After the completion of the operation, click Done to complete all of the above setups. If you want to return to step five, then select the last step, if you click cancel, the above setups will not take effect.

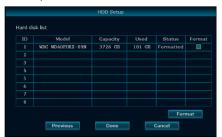

## 5. Recording

By default, the NVR will record all day, every day (24/7). You can adjust this to your needs by entering the System Setup menu and clicking the top tab "Record Setup" and the "Record Plan" side tab.

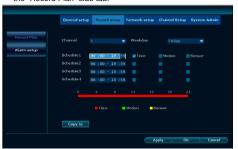

You can also use a "Motion Detection" plan. This will alert the NVR to a motion detected event from the camera and flag that recording as an event. Additionally, you can also set the NVR to only record motion events. Do this by removing the "Time" colored schedule and adding a "Motion" schedule. Keep in mind the NVR will only record according to this schedule. To copy the schedule to other days and cameras use the "Everyday" drop down box on the day selection and the "Copy" button for the other cameras.

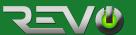

## 12" Combo Screen Wi-Fi Kit **Quick Operation Guide**

## 6. Playing back Video

To play recorded video, while looking at the live camera screen, click the right mouse button and in the pop up menu click "Video Playback."

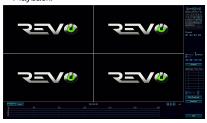

From here, select your search criteria for camera, record mode and date and hit search to display the results.

Choose the file you want and click the "Play button."

Play is located between the time line and the "Backup" button near the bottom right side of the window...

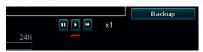

Buttons (from left to right): pause, play, fast forward.

## 7. Copying Video

- 1. While in playback, connect a USB flash drive up to a 32GB formatted FAT32 into the empty USB port on the NVR.
- 2. Once you have the video you want being view on screen, click the "Backup" button and the system will begin copying the video clip.

## 8. Remote Viewing

On your mobile device, ensure you have internet and go to your Google or Apple app store and search and download and install the "REVO Wireless" app. Once installed, open the app, create an account and login.

Enter the "System Setup" menu and click the top "Network Setup" tab and then click the "Show QR code" button.

This will display the NVR's ID number in a QR code format.

In the app, click on the "+" button and select "Scan". This will open your phone's camera and use the camera to scan the QR code displayed on the NVR's monitor.

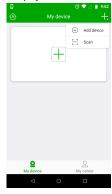

The device name to enter can be anything. It is there for your reference and does not affect the NVR.

Enter the correct password for your NVR and click the "Complete" button at the top to save the device.

## To view remotely, both phone and NVR must have internet access!

Once the NVR has been added, it will show up in the "My device" page. Simply click on the NVR to connect and start viewing cameras.

For playblack, tap the playback button while viewing the NVR (at the bottom).

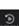

## 9. Camera & antenna position

Place each camera as close to the NVR as possible.

Position each camera antenna and NVR antennas so they all point straight upward, toward the sky.

Ensure all camera antenna connectors are tightly screwed

Minimize the presence of large metallic objects between the cameras and NVR.

Minimize the number of walls present between the

Note the existence of other nearby Wi-Fi devices that may be using the same Wi-Fi channels, and change channels if

#### 10. Common problems

#### Q: Where do I find the QR code?

A: The QR code can be viewed by entering the setup menu and clicking/tapping the QR code icon in the top right corner of the

## Q: How to turn on or off the alarm sound or adjust the volume?

A: Enter the main menu and select alarm setting and adjust the alarm volume. Set to a non-zero number to adjust the volume. Setting it to 0 will disable it.

#### Wi-Fi Coverage

Wireless connection is simple and convenient, but subject to the normal imitations of Wi-Fi. Due to wireless characteristics, the Wi-Fi signal is attenuated by distance and by passing through walls and objects. The following methods can be used to improve and extend the signal transmission distance.

## 11. Warranty & Service

#### Service

Product failure caused by the following circumstances shall not be covered under the

Accident Negligence Disaster

Improper operation or installation Modifications

Examples to include but not limited to: improper operating environment or conditions, improper power supply, ambient temperature, lightning strike, repairs or modifications not authorized by the manufacturer, expired warranty period, etc.

### Warranty service

For the latest warranty and repair service information, please visit www.revoamerica.com or contact REVO at (866) 625-7386.

Thank you for purchasing this product from REVO. This quick operation guide will introduce the main use of this system. Please feel free to contact us at (866) 625-7386 or at if you have any questions. Due to upgrades or changes in software and/or hardware, this manual may contain inaccurate information without prior notice.

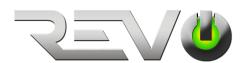

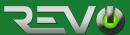